# **Prime exceptionnelle défiscalisée jusqu'à 1000 €**

La prime défiscalisée fait partie des annonces faites par le Président de la République le 10/12/2018. Afin d'être applicable, il a fallu attendre que le texte soit voté, c'est chose faite ! Cette prime est versée de façon volontaire par les entreprises.

#### **Etendue de l'exonération**

- $\triangleright$  Ne pas excéder 1000.00 €.
- ➢ Pour les salariés du secteur privé dont la rémunération brute 2018 est inférieure à 3 SMIC annuel (\*) ,
- ➢ Le salarié doit être présent dans l'entreprise au 31/12/2018 (ou à la date de versement de la prime si elle est antérieure),
- ➢ Ne pas être attribuée à un dirigeant sans contrat de travail même affilié au régime général de la sécurité sociale,
- ➢ Ne pas être attribuée aux stagiaires,
- ➢ Non soumise aux cotisations sociales salariales et patronales,
- ➢ Non soumise à la CSG/CRDS,
- ➢ Non soumise à l'impôt sur le revenu,
- $\triangleright$  Doit être véritablement exceptionnelle et ne doit pas se substituer à une prime déjà en place (13<sup>ème</sup> mois, prime d'ancienneté, intéressement, participation ou toutes autres primes définies au contrat ou dans le cadre d'un accord collectif), ni à des augmentations de rémunération,
- ➢ La date de versement doit être incluse dans la période du 11/12/2018 au 31/03/2019. En dehors de ces bornes il n'y aura pas d'exonération,
- ➢ L'employeur doit être soumis au régime Unedic d'assurance chômage,
- ➢ Le montant de la prime ne peut être modulé qu'en fonction du niveau de rémunération, de la durée de présence effective pendant l'année 2018 et de la durée du travail prévue au contrat de travail.

(\*) Le SMIC annuel de référence est celui retenu pour le calcul annualisé de la réduction générale de cotisations patronales. Il pourra donc varier selon les salariés : temps plein, temps partiel, entrée/sortie en cours d'année,… Pour une année complète pour les entreprises rémunérant leurs salariés sur la base de 151.67h, le SMIC annuel s'élève à 17981.60 € (3 SMIC annuel = 53944.80 €).

#### **Dans Studio, ça se passe comment ?**

Un nouveau module a été créé. Il s'agit du module **181300** « *PRIME DEFISCALISEE 2018* ». Vous devrez gérer **manuellement** la saisie des montants des primes **en tenant compte de l'éligibilité de votre salarié** (rémunération, statut, présence à la date du versement, etc..).

Studio ne vérifiant que le montant saisi soit bien inférieur ou égal à 1000 €.

**Cas d'un salarié présent toute l'année, ayant une prime exceptionnelle de 950 € et ayant un salaire brut annuel < 53944.80 €** 

L'intégralité de la prime est exonérée, vous pouvez saisir le montant dans le module **181300** « *PRIME DEFISCALISEE 2018* »

**Cas d'un salarié présent toute l'année, ayant une prime exceptionnelle de 1500 € et ayant un salaire brut annuel < 53944.80 €**

Seuls 1000 € sont exonérés, les 500 € supplémentaires sont soumis à cotisations sociales et à impôts sur le revenu.

- o 1000 € devront saisis dans le module **181300** « *PRIME DEFISCALISEE 2018* »
- o 500 € devront être saisis dans le module **122852** « *PRIME EXCEPTIONNELLE* » (ou **122800** « *PRIME* »)

**Cas d'un salarié présent toute l'année, touchant une prime exceptionnelle (peu importe le montant) mais ayant un salaire brut annuel >= 53944.80 €**

Pas d'exonération possible, le montant de sa prime doit être saisi dans le module **122852** « *PRIME EXCEPTIONNELLE* » (ou **122800** « *PRIME* »)

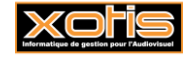

### **Création de la colonne du livre de paye (à ne faire qu'une seule fois pour tous les dossiers)**

Il s'agit d'une nouvelle rubrique, la colonne du livre de paye que nous avons définie n'existe dans Studio. Voici la procédure pour la créer.

Au menu de Studio, cliquez sur « *Paramétrage* » puis sur « *Divers* » et enfin sur « *Colonnes livre de paie* ».

Cliquez sur le bouton **de Nouveau** et saisissez PRIME DEFISC dans le tableau puis validez par la touche ENTREE de votre clavier. Validez en cliquant sur le bouton  $\sqrt{2}$  OK .

## **Comment paramétrer l'intégration ?**

Au menu de **Studio**, cliquez sur « *Paramétrage* » puis sélectionnez l'option « *Intégration*».

Positionnez-vous sur la ligne +A PAYER puis cliquer sur le bouton **de Nouveau**. Une nouvelle ligne sera créée au dessus de la ligne de net à payer. Positionnez-vous sur cette nouvelle ligne et remplissez le plan d'intégration comme suit :

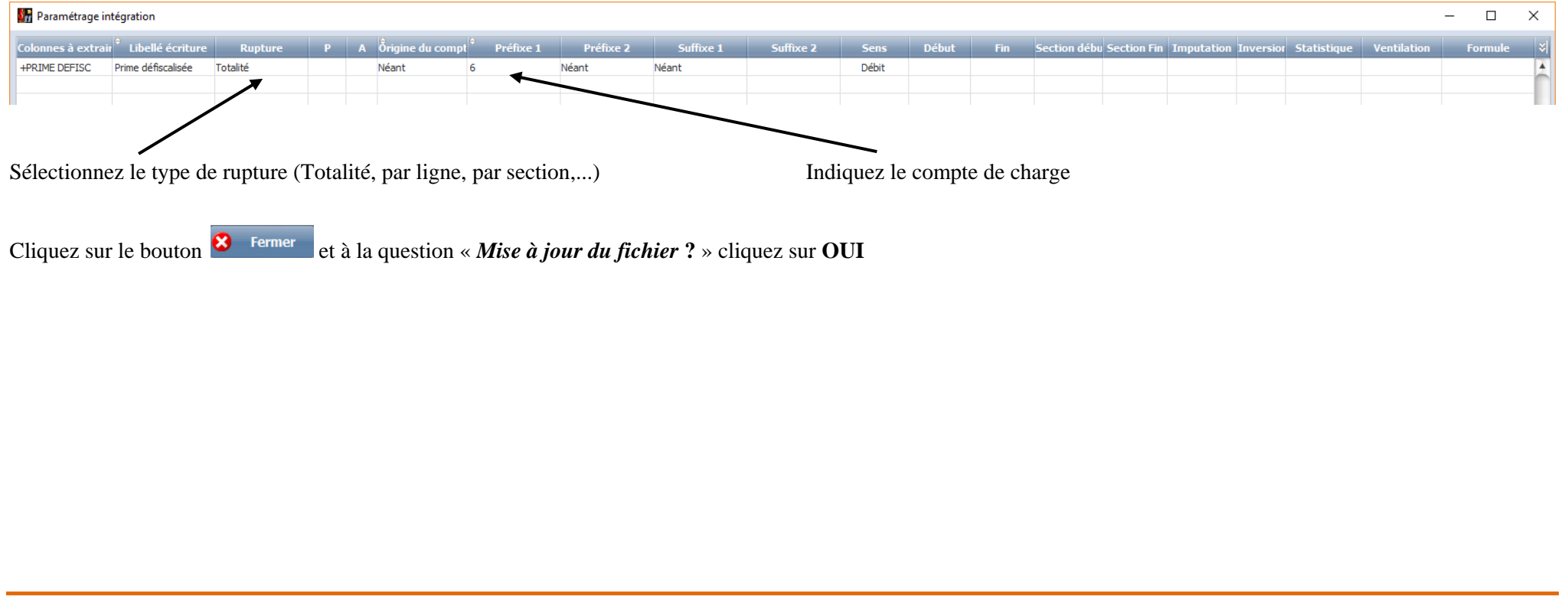

**2/2**

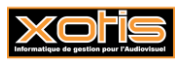